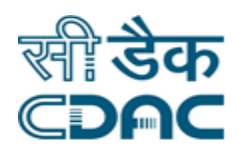

## **Click path for Operation Theatre Module**

# **NIMS eHMS**

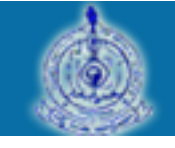

e-Sushrut F-5

An Advanced Hospital Management Information System

Click Path of Operation Theater Module **Page 1** Page 1

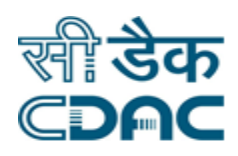

## **Contents**

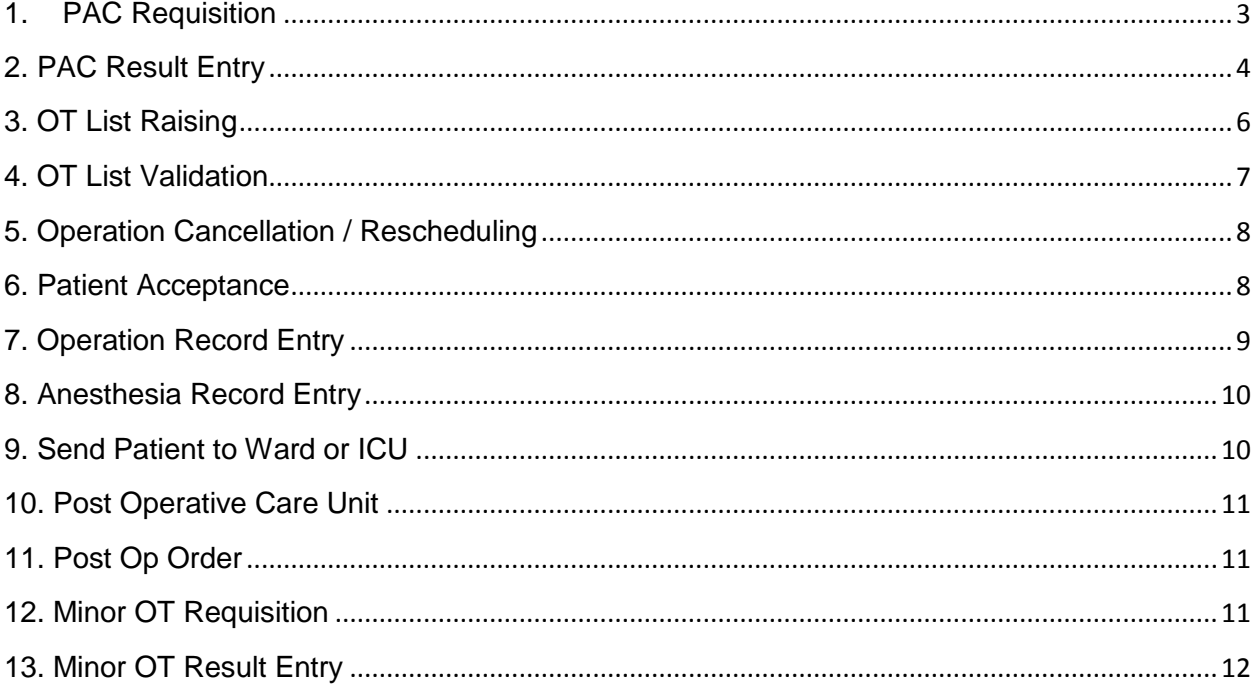

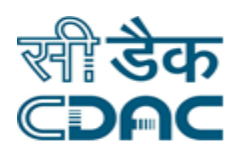

## **Operation Theater Module**

## **Click Path**

## <span id="page-2-0"></span>**1. PAC Requisition**

Click on Operation Theater $\rightarrow$  Services  $\rightarrow$  PAC Requisition

Enter the Fields.

Note All fields marked as '\*' are mandatory

- CR No  $\rightarrow$  Enter the CR no.
- Click On Go: by clicking the button request goes on next page after verifying the CR No.

Other window will appear to fill PAC requisition details.

- Patient Details & Patient Admission Details will be automatically fetch from the system.
- Operation Names  $\rightarrow$  Select the operation name from the list, which is appear on left side & press  $\Box$  button to bring it on right side. Operation names on right side shows these are the operations to be performed.
- If you want to remove the selected operation, Click on operation name on right side and press  $\Box$  button.
- Operation side  $\rightarrow$  Select the operation side with the help of drop down list.

( Left / Right / Not applicable)

- Select Elective operation with radio button.
- Select Emergency Operation with radio button  $\rightarrow$  Select Emergency Sub Type with the help of drop down list. (Routine, Emergency Routine, Urgent, Normal)
- Clinical Diagnosis  $\rightarrow$  Enter ICD Code  $\rightarrow$  Just enter start letter it will auto suggest & displays the list of requested codes.
- $\bullet$  Select the code  $\rightarrow$  Diagnosis will come automatically after selecting the code.

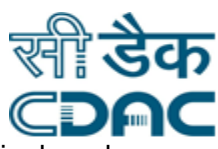

- Select Diagnosis type with help of dropdown list (Differential, Working, Final, and Provisional ).
- If you want to add another diagnosis click **b**utton.

#### **Cancel – PAC Requisition List buttons**

- Save $\rightarrow$ By clicking the button data will be saved
- Cancel  $\rightarrow$  Cancel the functionality
- PAC Requisition List  $\rightarrow$  By clicking displays another window.  $\rightarrow$  Enter the required fields to be search the PAC requests.  $\rightarrow$  After filling all field All previously raised PAC is displayed.

## <span id="page-3-0"></span>**2. PAC Result Entry**

Click on Operation Theater $\rightarrow$  Services  $\rightarrow$  PAC Result

Enter the Fields.

Note All fields marked as '\*' are mandatory

#### **Home**

- **•** Department  $\rightarrow$  Select the department from the dropdown. Note: Selected value from the dropdown should be other than the default "Select Value" field.
- $\bullet$  Status  $\rightarrow$  Select Status with
- From Date & To Date  $\rightarrow$  Select the date by clicking  $\Box$  symbol.
- Search by  $\rightarrow$  Select Search criteria by using dropdown.
- By Clicking "OK " it displays the patients record.
- Select the Patient from the list with radio button.

#### **History**

From the menu's displayed on Left side of the window select History.

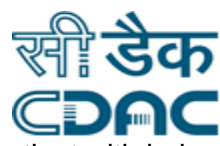

- After clicking history new window will open.  $\rightarrow$  Fill the history of the patient with help of radio buttons and text fields.
- Click on Save  $\rightarrow$  History will save in system.
- Cancel  $\rightarrow$  History window getting close.

#### **General Examination**

- Select General Examination  $\rightarrow$  New window will open.  $\rightarrow$  Fill the examination fields.
- Save  $\rightarrow$  Save the examination .
- Cancel  $\rightarrow$  Close the General Examination window.

#### **Systematic Examination**

- $\bullet$  Select Sys Examination $\rightarrow$ Newwindow will open $\rightarrow$ Fill the examination fields.
- Save  $\rightarrow$  Save the examination.
- Cancel  $\rightarrow$  Close the Sys Examination window.

#### **InvestigationReport**

**Select Investigation Report**  $\rightarrow$  **New Window Open Containing investigation reports,** performed in lab.

#### **InvestigationRaising**

- Select Investigation Raising  $\rightarrow$  Opens new window  $\rightarrow$  Patient Details & IPD details are fetched from the system.
- Fill the requisition details
- Click on  $\bullet$  to add the test to be performed.  $\rightarrow$  New window opens  $\rightarrow$  Select the required laboratory with dropdown list.  $\rightarrow$  All test under selected lab will be displayed  $\rightarrow$  select the test by clicking the check box.
- Raised through  $\rightarrow$  Use dropdown to select the value (Raised on phone, Raise on request).
- Advices by  $\rightarrow$  Enter doctor's name who gave investigation advice.

#### **Save- Review-Cancel**

- **Save**→Save the investigation raised request.
- **Review**  $\rightarrow$  Remove the selected investigation test and allow to add another new one.
- **Cancel** $\rightarrow$ Close the window.

#### **Upload and View Image**

Select Upload and View Image  $\rightarrow$  Opens new window  $\rightarrow$  Patient Details are fetched from the system.

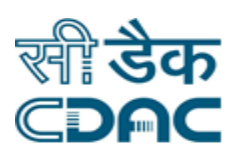

- Click on  $\bullet$  to add to upload the image or any of the PAC documents.
- Select the document from the system
- Click on the radio button to make the image/document default.
- Click on save button.

#### **Previous Surgery Details**

- Select Previous Surgery Details.
- A new window will be open in which surgery and Anesthesia details will be displayed with previous operation name and date of the previous operation.
- **Finalize PAC**
- Select Finalize PAC  $\rightarrow$  New window will open  $\rightarrow$  Patient Accepted for anesthesia  $\rightarrow$ Select value using radio button ( Yes / No)
- Pre-operative Instruction  $\rightarrow$  Write instruction if any.
- **Save**  $\rightarrow$  **Click to save the data.**
- **Cancel**  $\rightarrow$  close the window without saving.

## <span id="page-5-0"></span>**3. OT List Raising**

Click on Operation Theater $\rightarrow$  Services  $\rightarrow$  OT List Raising

Enter the Fields.

Note All fields marked as '\*' are mandatory

- New window open  $\rightarrow$  Operation Theater Raising List  $\rightarrow$  Select Department using dropdown list.
- Select status from dropdown list (Active / Closed).
- Select from date  $\&$  to date by clicking
- $\bullet$  OT Type  $\rightarrow$  Use Radio button to select OT type
- List Of patient is displayed  $\rightarrow$  Select Patient using check box.
- OT Req $\rightarrow$  new window will open  $\rightarrow$  Fill the necessary details.  $\rightarrow$  Save
- On clicking new  $\rightarrow$  new Window open to search the patient.
- Enter CR no  $\rightarrow$  Enter details  $\rightarrow$  Save

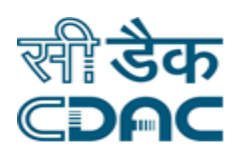

#### **Modify – New – Cancel buttons**

- $\blacksquare$  Modify  $\rightarrow$  Details gets modified.
- $\blacksquare$  OT req.  $\rightarrow$  Raised the List.
- New  $\rightarrow$  Raise the new OT list for other patient.
- Cancel  $\rightarrow$  Close the window.

## <span id="page-6-0"></span>**4. OT List Validation**

Click on Operation Theater $\rightarrow$  Services  $\rightarrow$  OT List Validation

Enter the Fields.

Note All fields marked as '\*' are mandatory

- $\bullet$  OT List Validation  $\rightarrow$  Select Departmentusing dropdown
- Status  $\rightarrow$  Use dropdown to select value  $\rightarrow$  Active / Close
- From date & to date  $\rightarrow$  Select the date using  $\frac{\pi}{4}$  date selector.
- List of patients is displayed
- Select patient to be validate using checkbox.
- Prescription  $\rightarrow$  to see the prescribed details
- Validate OT List  $\rightarrow$  To Validate the entered details.
- Modify  $\rightarrow$  Modify the entered details.
- Cancel  $\rightarrow$  Close the validation window

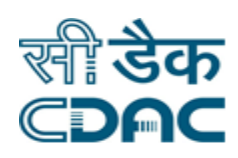

## <span id="page-7-0"></span>**5. Operation Cancellation / Rescheduling**

Click on Operation Theater $\rightarrow$  Services  $\rightarrow$  Operation Cancellation / Rescheduling

Enter the Fields.

Note All fields marked as '\*' are mandatory.

- Department  $\rightarrow$  Use dropdown to select the required department.
- Theater  $\rightarrow$  Use dropdown to select the theater. $\lambda$
- From date  $8T_0$  date  $\rightarrow$  select required date by clicking  $\overline{S}$  symbol.
- $\bullet$  Ok  $\rightarrow$  Press Ok to open the OT patient list.
- Select Patient from the list by clicking the checkbox.
- In Cancel / Postpone select the required the value by using dropdown (Cancel / Dropdown).
- On selecting Cancel  $\rightarrow$  Enter reason for cancellation
- Postpone  $\rightarrow$  Select Next operation Date using  $\overline{B}$   $\rightarrow$  Enter Reason for postpone

#### **Save** – **Cancel** – **Back**

- **Save**→Save the Operation Postpone / Cancellation data.
- **Cancel**  $\rightarrow$  **Close the current page.**
- **Back**  $\rightarrow$  Clear the entered data, stay on the same page.

### <span id="page-7-1"></span>**6. Patient Acceptance**

Click on Operation Theater  $\rightarrow$  Services  $\rightarrow$  Patient Acceptance

Enter the Fields.

Note All fields marked as '\*' are mandatory.

- **•** Department  $\rightarrow$  Select department using dropdown list.
- Theater  $\rightarrow$  Select Theater using dropdown list.
- Select the patient from displayed list.
- First fill the checklist by clicking on  $\begin{array}{c} V \rightarrow \end{array}$  Hew window will open  $\rightarrow$  Select check list on left side by clicking checkbox.  $\rightarrow$  Finalize.

#### **Accept – Cancel – Back buttons**

Accept $\rightarrow$ Accept the patient for Operation.

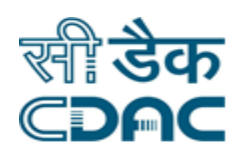

- **Cancel** $\rightarrow$ It will bring back user to the menu.
- **Back** $\rightarrow$ It will clear all the fields of the form.

## <span id="page-8-0"></span>**7. Operation Record Entry**

Click on Operation Theater $\rightarrow$  Services  $\rightarrow$  Operation Record Entry

Enter the Fields.

Note All fields marked as'\*'are mandatory.

- **•** Department  $\rightarrow$  select department using dropdown list.
- Status  $\rightarrow$  Select status (Active / Close)
- Select To date &From date by clicking **in** symbol.
- Press **OK**
- Select patient from the displayed list, by clicking check box in front of patient name.
- $\bullet$  Home  $\rightarrow$  currently on home page.
- Add Operation details  $\rightarrow$  New window will open  $\rightarrow$  P.A.C. Report
- Operation Detail  $\rightarrow$  Anesthesia Type  $\rightarrow$  Use dropdown to select
- Other details are fetch from the system which we filled previously.
- **•** Team Details  $\rightarrow$  Member type  $\rightarrow$  Use dropdown to select type (HOD / Dr ) $\rightarrow$  Member Name  $\rightarrow$  Select the member name from dropdown.
- Operation timing detail  $\rightarrow$  Time type  $\rightarrow$  Use dropdown to select time type
- Value  $\rightarrow$  Enter time  $\rightarrow$  select AM/PM using dropdown.
- Operation Clinic Details
- Operative details  $\rightarrow$  Fill the operative details.
- Operative findings  $\rightarrow$  Fill the findings.
- Closure details  $\rightarrow$  Fill the details.
- $\bullet$  Other  $\rightarrow$  If any other detail is to be enter then enter that details here.
- Exemove Epidural Cathedral  $\rightarrow$  Select value using radio button.
- **Save –Cancel buttons** 
	- Save  $\rightarrow$  Details gets submitted.
	- Cancel  $\rightarrow$  It will bring back user to the main page.

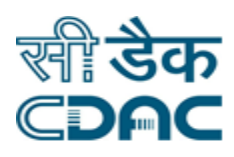

## <span id="page-9-0"></span>**8. Anesthesia Record Entry**

Click on Operation Theater $\rightarrow$  Services  $\rightarrow$  Anesthesia Record Entry

- Department  $\rightarrow$  Select department using dropdown list.
- Status  $\rightarrow$  Select Status using dropdown (Active / close).
- To date & From date  $\rightarrow$  Select date by clicking calendar  $\frac{\pi}{2}$
- Search By  $\rightarrow$  by using this we can select search criteria.
- Press OK
- Select Patient from the displayed list.
- On left of the page press  $\rightarrow$  Anesthesia Technique  $\rightarrow$  New Window will open  $\rightarrow$  Fill the anesthesia details in the respective text area  $\rightarrow$  Save the details / Cancel  $\rightarrow$  Cancel the entered record without saving.
- Finalize  $\rightarrow$  Click on finalize.

## <span id="page-9-1"></span>**9. Send Patient to Ward or ICU**

Click on Operation Theater  $\rightarrow$  Services  $\rightarrow$  Send Patient to Ward or ICU

- Department  $\rightarrow$  Select required department from the dropdown.
- Theater  $\rightarrow$  Select Theater using dropdown. List of Patients will be displayed after selecting both the fields
- Select patient from the list by selecting the checkbox.

#### **Send - Cancel - Back**

- Send  $\rightarrow$  Send the patient to respective ward or ICU.
- **Cancel → Cancel theprocess and return to the main page.**
- **Back**  $\rightarrow$  It will clear all the fields of the form.

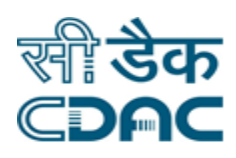

## <span id="page-10-0"></span>**10. Post Operative Care Unit**

Click on Operation Theater  $\rightarrow$  Services  $\rightarrow$  Post Operative Care Unit

- $\bullet$  Department  $\rightarrow$  Select department using dropdown list.
- Status  $\rightarrow$  Select Status using dropdown (Active / close).
- To date & From date  $\rightarrow$  Select date by clicking calendar  $\overline{\mathbb{S}^1}$
- Search By  $\rightarrow$  by using this we can select search criteria.
- Press OK  $\rightarrow$  List Of Patient will be displayed
- Select the patient by using radio button.
- Select  $\rightarrow$  Pre-operative details on the left of the form  $\rightarrow$  new window will open  $\rightarrow$  Fill all the details  $\rightarrow$  save
- OT Details  $\rightarrow$  new window will open  $\rightarrow$  fill all OT details  $\rightarrow$  save
- Finalize  $\rightarrow$  Finalize the details.

#### <span id="page-10-1"></span>**11. Post Op Order**

Click on Operation Theater  $\rightarrow$  Services  $\rightarrow$  Post Op Order

- Department  $\rightarrow$  Select department using dropdown list.
- Theatre Wise $\rightarrow$ click on the radio button to select theatre wise data.
- $\bullet$  Theatre  $\rightarrow$  Select Theatre using dropdown list.
- To date & From date  $\rightarrow$  Select date by clicking calendar
- Press OK  $\rightarrow$  List Of Patient will be displayed
- Select the patient by using radio button.
- Click On Post Op Order Button.
- Fill the Details.
- Click on Save Button.

#### <span id="page-10-2"></span>**12. Minor OT Requisition**

Click on Operation Theater  $\rightarrow$  Services  $\rightarrow$  Minor OT Requisition

- CR No  $\rightarrow$  Enter the CR no.
- Click On Go: by clicking the button request goes on next page after verifying the CR No.
- Other window will appear to fill Minor OT Requisition details.
- Click on +(plus) button to add the operation.
- Select the operation name from the list and click on OK button.
- Select operation site.
- Click on save button.

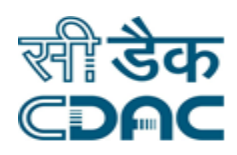

## **13. Minor OT Result Entry**

<span id="page-11-0"></span>Click on Operation Theater  $\rightarrow$  Services  $\rightarrow$  Minor Result Entry

- $\bullet$  Department $\rightarrow$  Select department using dropdown list.
- Theatre Wise $\rightarrow$ click on the radio button to select theatre wise data.
- Theatre  $\rightarrow$  Select Theatre using dropdown list.
- To date & From date  $\rightarrow$  Select date by clicking calendar  $\overline{\mathbb{E}}$
- Press  $OK \rightarrow$  List Of Patient will be displayed
- Select the patient by using radio button.
- Click On Enter Result Button.
- Fill the Details.
- Click on Save Button.